# **Elan Integration**

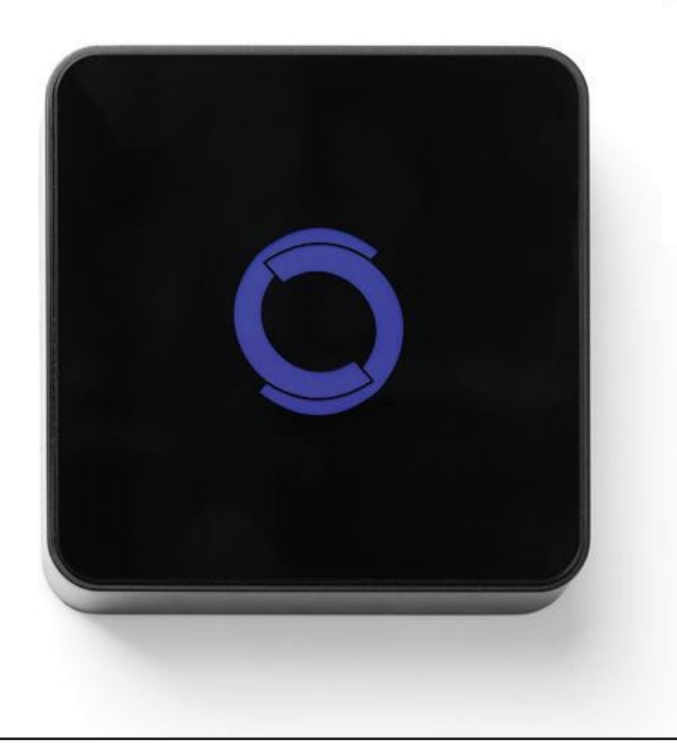

#### **ELAN INTEGRATION OVERVIEW:**

Take your motorized window treatment experience to the next level by integrating them into your smart home control system. The integration supports isolated shade control and features a two-way communication system offering real time shade position.

It can integrate up to 30 shades and supports plug 'n play RS485 Serial integration through a RJ9 port conveniently located on the back of the Bridge.

### **GETTING STARTED:**

In order to integrate your motorized window treatments with ELAN, you will need to have:

- Downloaded the free app via the Apple App Store (available under iPhone apps) or the Google Play Store.
- Purchased one or more Wi-Fi Bridges depending on size of the space.
- Integrated your motorized window treatments onto The Shade Store app

#### **INSTRUCTIONS INCLUDED**

Set up instructions for both the Rollease Acmeda app & Wi-Fi Bridge

- ELAN Driver Installation Instructions
- **ELAN Driver Guide**
- Integration Diagram
- Integration FAQ's
- Integration FAQ's

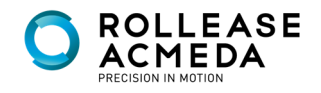

TOMATE.

# **ELAN Integration**

#### **ABOUT THE APP:**

Rollease Acmeda app allows for control of your motorized window treatments through your smartphone/ tablet.

The App allows for:

- Individual and group control
- Scene control
- Timer functionality

#### **INSTRUCTIONS INCLUDED**

In order to control your motorized window treatments through the Rollease Acmeda app, you will need to have:

- Downloaded the free app via the Apple App Store (available under iPhone apps) or the Google Play Store.
- Purchased one or more Wi-Fi Bridges depending on size of the space.

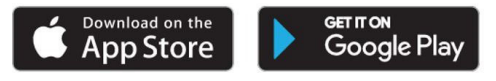

**CAPABILITIES:**

#### **WI-FI BRIDGE TECHNICAL SPECIFICATIONS:**

- Radio Frequency range: ~60 feet (no obstructions)
- Radio Frequency: 433 MHz
- Wi-Fi: 2.4 GHz
- Power: 120V AC
- For Indoor Use Only

**SETUP BEST PRACTICES:**

- Bridge must be within signal range of both the motorized window treatments and the Wi-Fi router.
- Wi-Fi network must be visible.
- Environments with multiple WAPs (wireless access points) may need to temporarily disable all but one.
- Security settings may need to be temporarily disabled.
- 
- Motors per Bridge: 30
- Locations per account: 5
- Wi-Fi Bridges per location: 5
- Rooms per Location: 20
- Scenes per Location: 20
- Timers per Location: 20

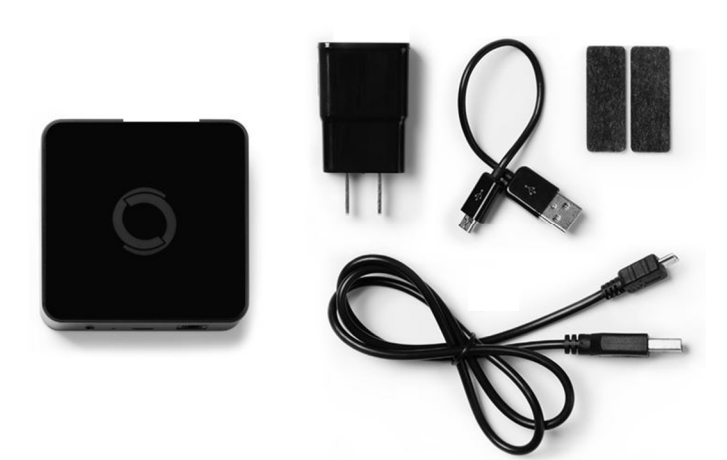

#### **WHAT'S INCLUDED:**

- 1 x Shade Store Wi-Fi Bridge
- 1 x 6" Short Power Cord
- 1 x 12" Long Power Cord
- 1 x Outlet Power Plug
- 2 x Antiskid Pads

#### **UNPACKING THE WI-FI BRIDGE:**

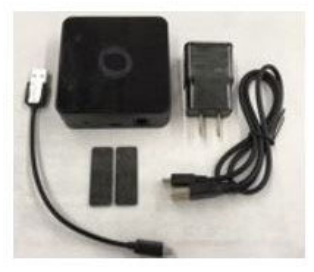

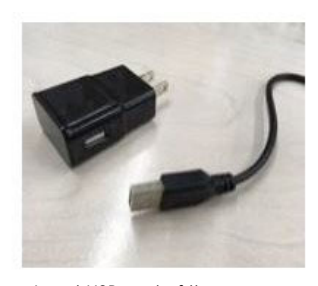

1. Unpack the Wi-fi Bridge 2. Insert USB end of the power cord (long or short) into the outlet power plug.

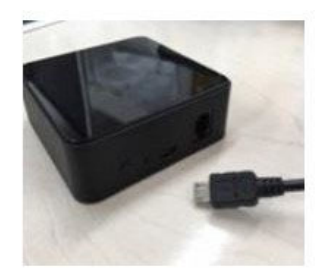

3. Insert the micro USB end of the power cord (long or short) into the Wi-Fi bridge.

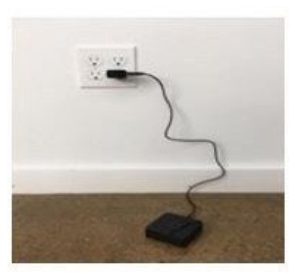

4. Place the brige in a centrally located position in your home and plug in to outlet. (you may need to experiment with different locations to be able to reach the desired shades).

**UTOMATE** 

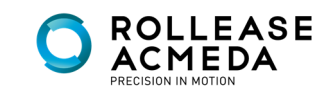

## SETTING UP THE APP:

### STEP 1

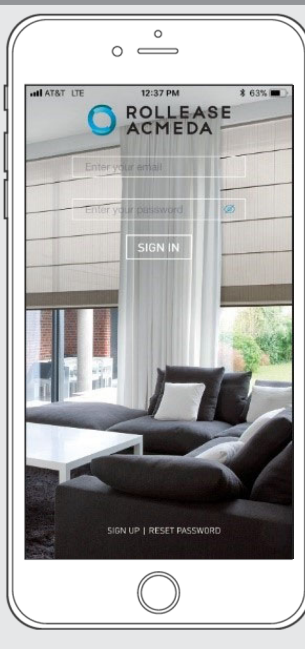

Open The Automate Pulse mobile application.

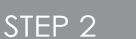

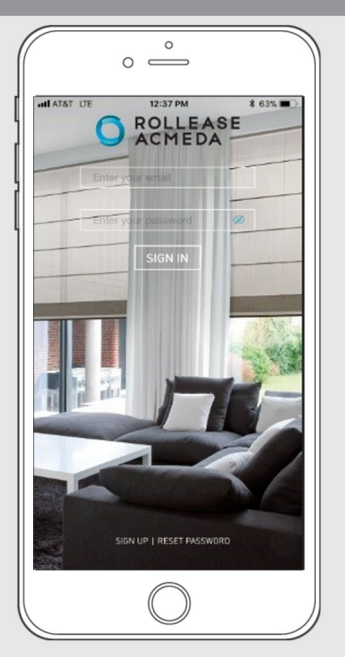

If required, create a new account. Select Sign Up on the bottom left corner of the screen.

### STEP 3

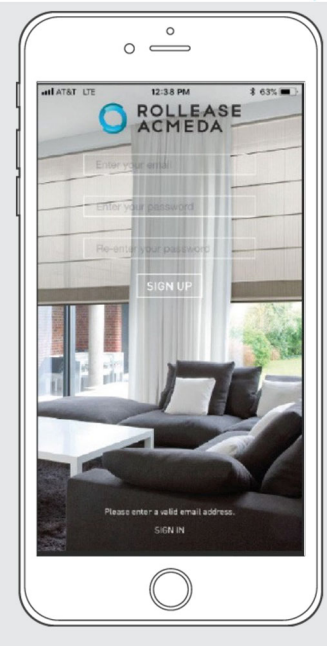

Creating an account will require an email address and a password.

 $\circ$   $\overset{\circ}{\longrightarrow}$ 12:38 PM 1 63% **O** ROLLEASE autor te753c@gmail.c  $\overline{\cdots}$ SIGN IN

STEP 4

SIGN IN with your account information.

### STEP 5

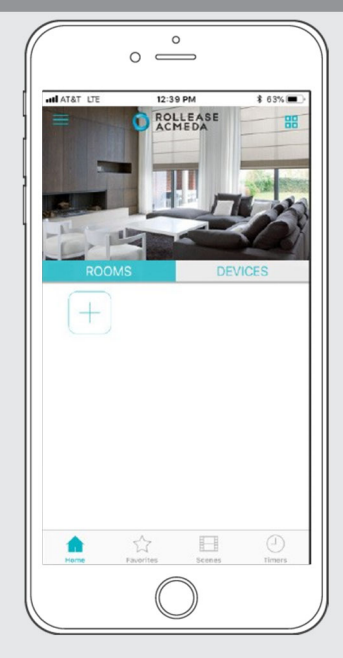

Link the application to the new Wi-Fi Bridge. Select the menu<br>button in the upper left corner of the home screen (3 lines).

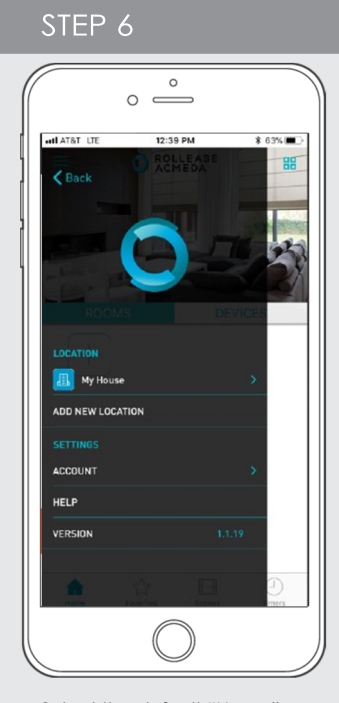

Select the default "Home"<br>option under LOCATION to open Location Settings.

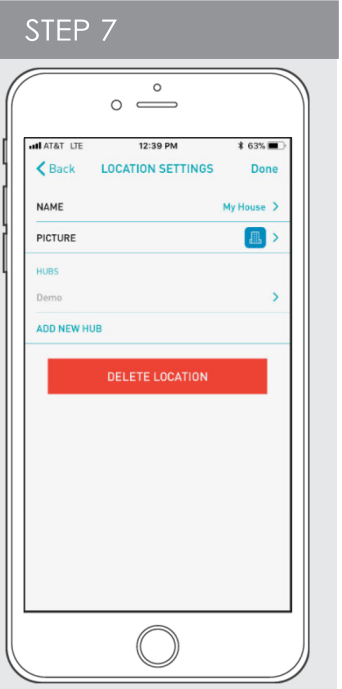

Select "ADD NEW HUB" to enter the pairing process.

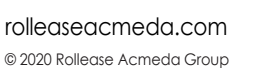

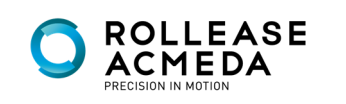

## PAIRING THE APP & WI-FI BRIDGE

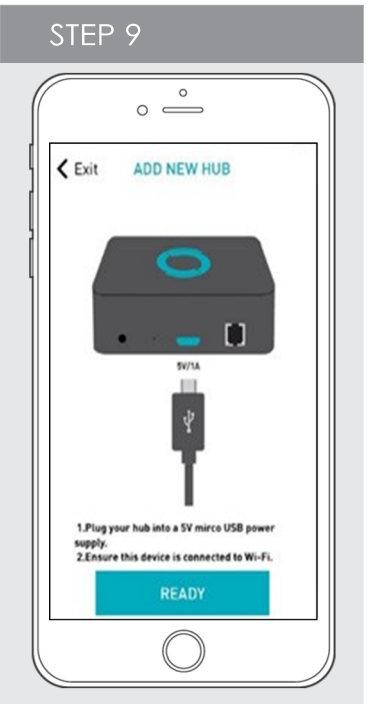

Follow on screen instructions to pair the new Wi-Fi Bridge to the application Ensure Wi-Fi Bridge is plugged in. Select "Next".

#### **STEP 13**

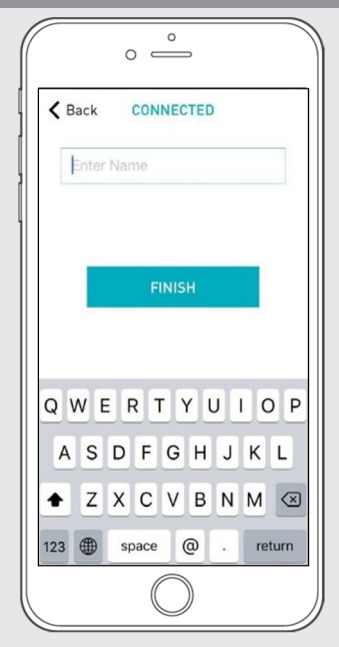

Name your Wi-Fi Bridge to<br>complete the Wi-Fi connection process.

**STEP 10**  $\circ$   $\overset{\circ}{\longrightarrow}$ **<Back ENTER PASSWORD** EXAMPLE Enter your WiFi password Please enter your WiFi network.

All of the shades and scenes configured in your Automate Pulse app will now appear in the Devices section of the Alexa app.

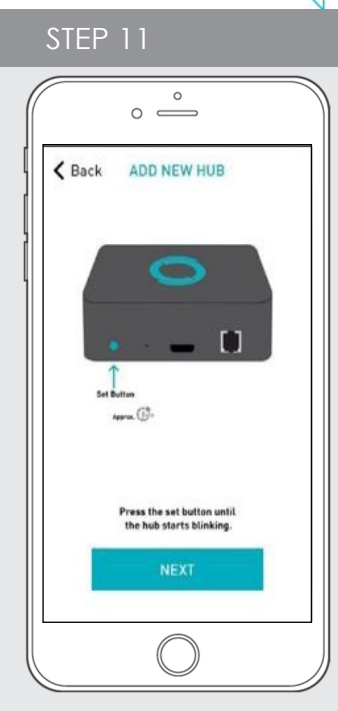

Hold the Wi-Fi Bridge set button for 2 seconds. The bridge will start blinking blue to signify it is ready to pair to the network.

 $\circ$   $\overset{\circ}{\longrightarrow}$  $\epsilon$  Back CONNECTED

STEP 12

The Wi-Fi Bridge will attempt to pair to your Wi-Fi network for 60 seconds. Select "Set Hub" after success.

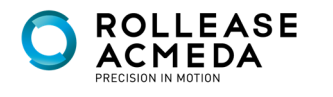

### PAIRING TROUBLESHOOTING:

**STEP 14** 

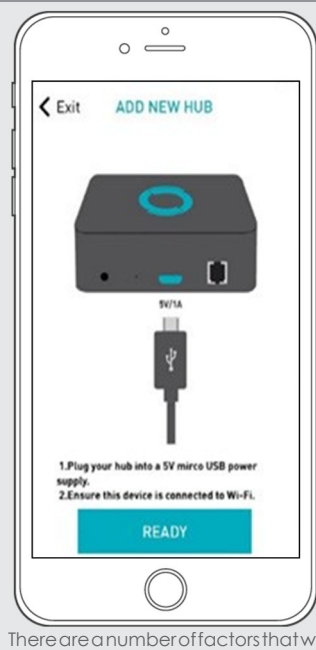

There are a number of factors that will influence the network pairing process. Some networks require more time to make the initial communication links with the application servers.

In the event you receive the "Connection Failed" screen, we suggest you reattempt the pairing sequence by selecting "Auto Configuration". This will redirect you to complete the above process again. If then unsuccessful again you may choose the second connection path by selecting "Manual Configuration". See Manual Configuration steps below.

There are a number of factors that will influence the network pairing process. Some networks require more time to make the initial communication links with the application servers.

# MANUAL CONFIGURATION

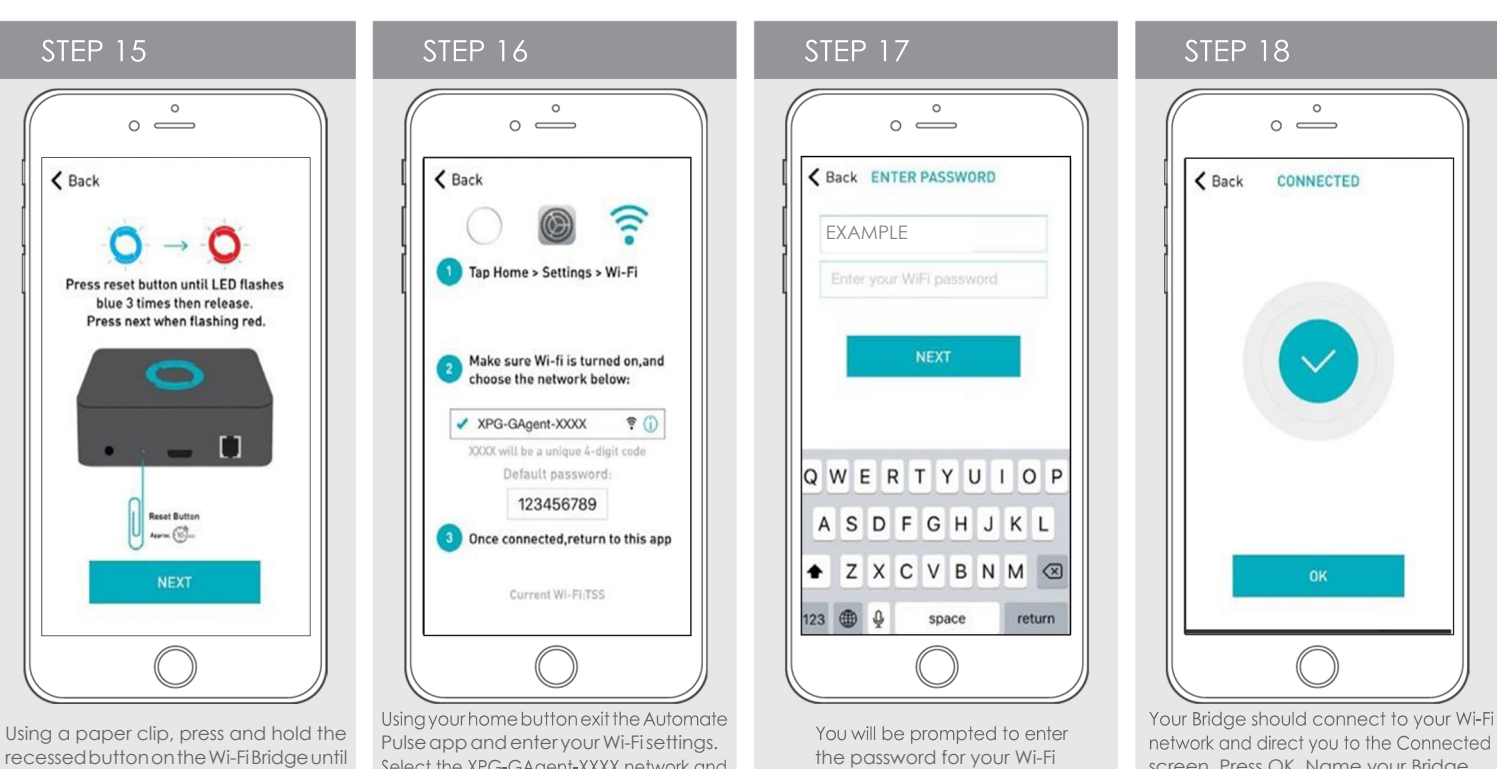

Pulse app and enter your Wi-Fi settings. Select the XPG-GAgent-XXXX network and the Bridge blinks blue 3 times. Press next enter the default password 123456789. when the Bridge begins blinking red. Return to the Automate Pulse app.

network and direct you to the Connected screen. Press OK. Name your Bridge and click finish to complete the Wi-Fi connection process.

**NUTOMATE.** 

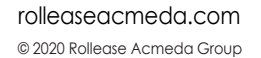

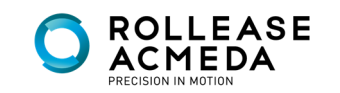

network. Enter your Wi-Fi password. Click next.

### MANUAL CONFIGURATION

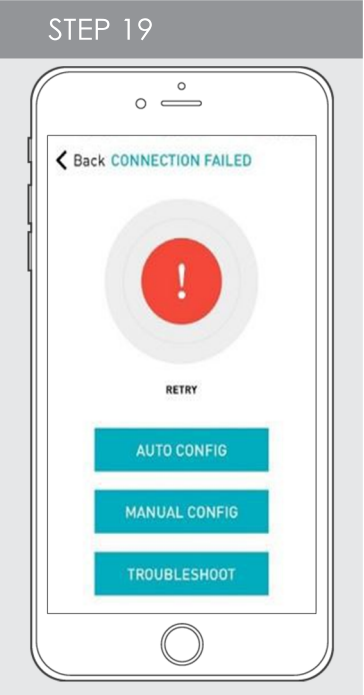

In the event that after the manual config process completes you are directed to the Connection Failed screen again. Confirm your Bridge

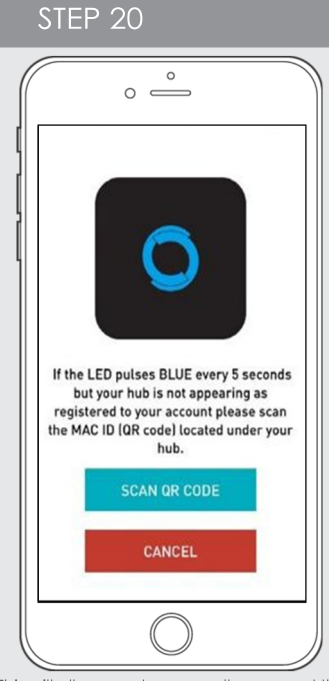

This will allow you to manually connect the Wi-Fi Bridge to your App. Press "Scan QR Code" You must allow The Automate Pulse app rights to use your smartphone/tablet camera when prompted.

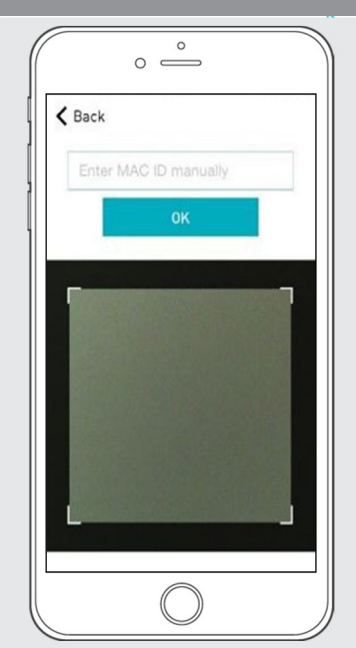

STEP 21

On the bottom of your Wi-Fi Bridge there will either be a Number/ Letter code or a small QR code. Use the camera to scan the QR code or manually type in the Number/Letter code and press OK.

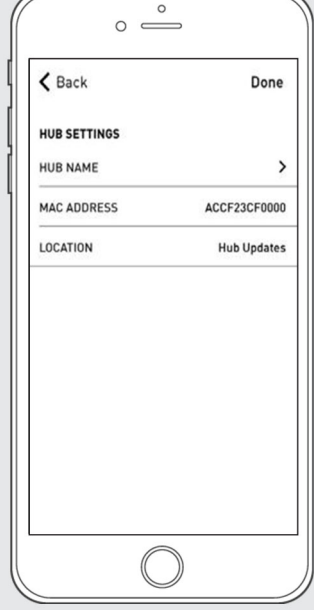

STEP<sub>22</sub>

On the settings screen you will be prompted to name your Wi-Fi Bridge. Name your Bridge and press OK to<br>complete the Wi-Ficonnection process.

# HOW TO LINK EACH SHADE TO THE APP:

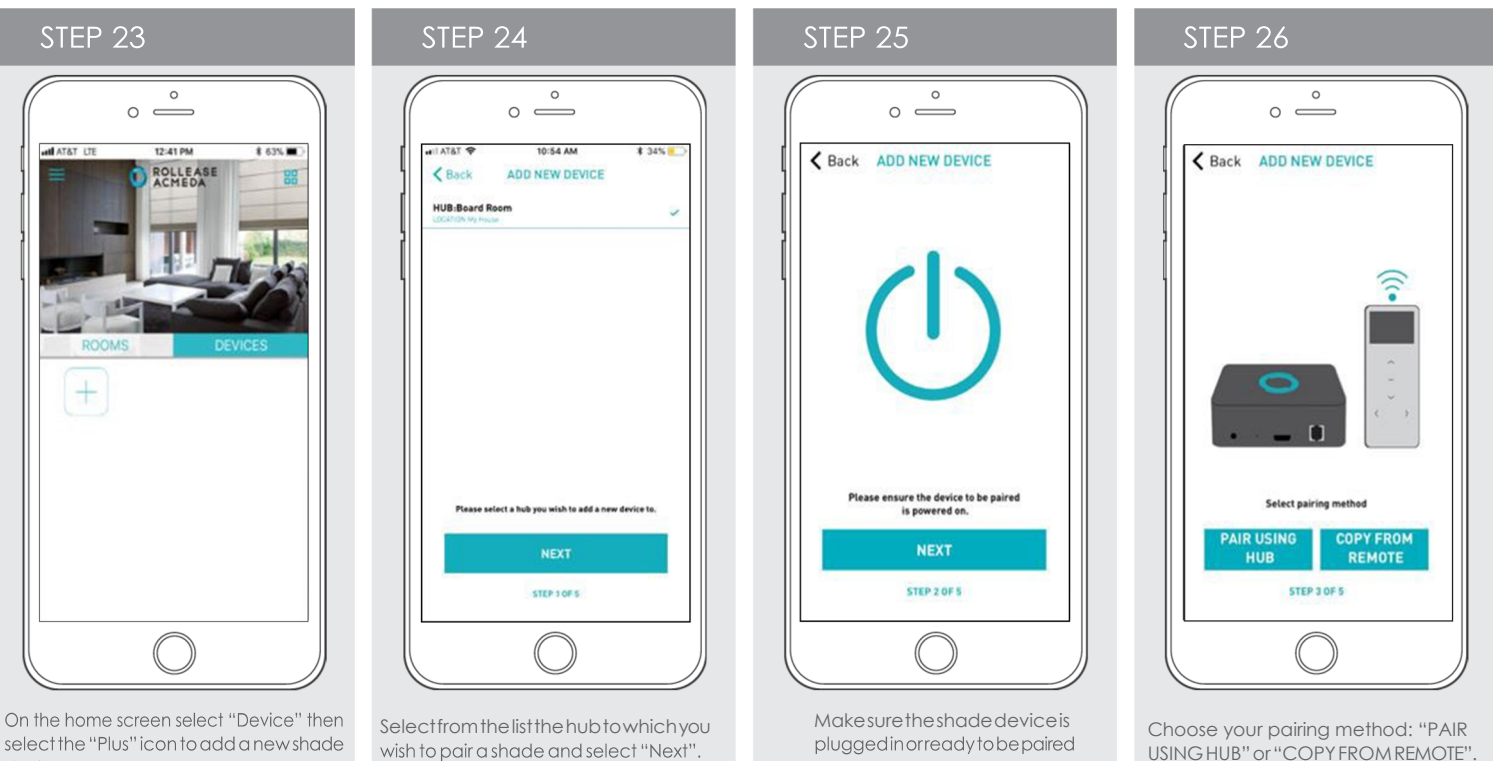

USING HUB" or "COPY FROM REMOTE".

rolleaseacmeda.com © 2020 Rollease Acmeda Group

device.

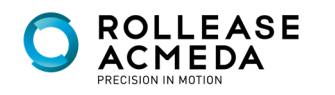

and select "Next".

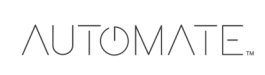

### HOW TO LINK EACH SHADE TO THEAPP:

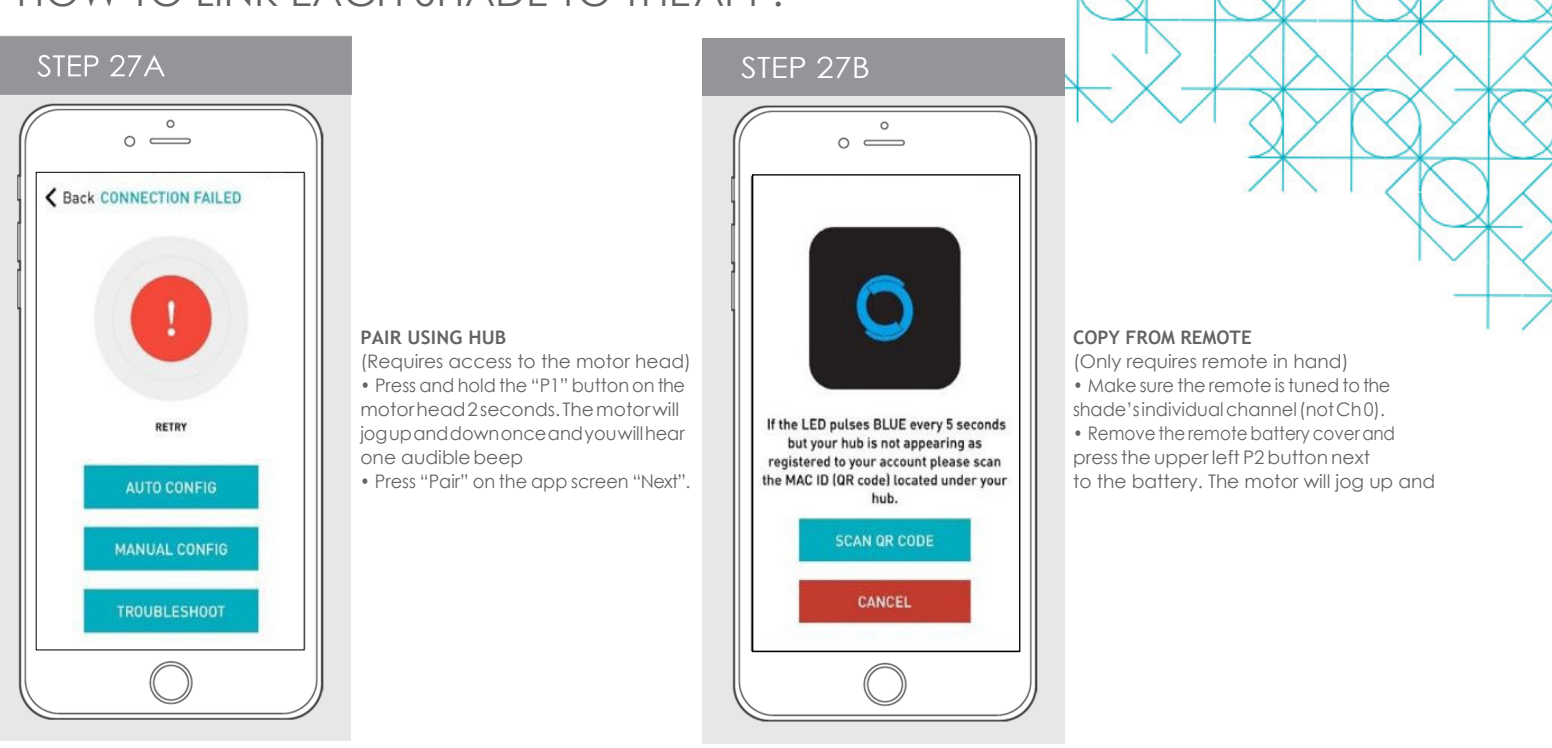

### PAIRING COMPLETE

Once the motors have paired, the application will take you directly to the shade properties screen to edit the settings for your treatment.

## HOW TO EDIT SETTING FOR EACH SHADE:

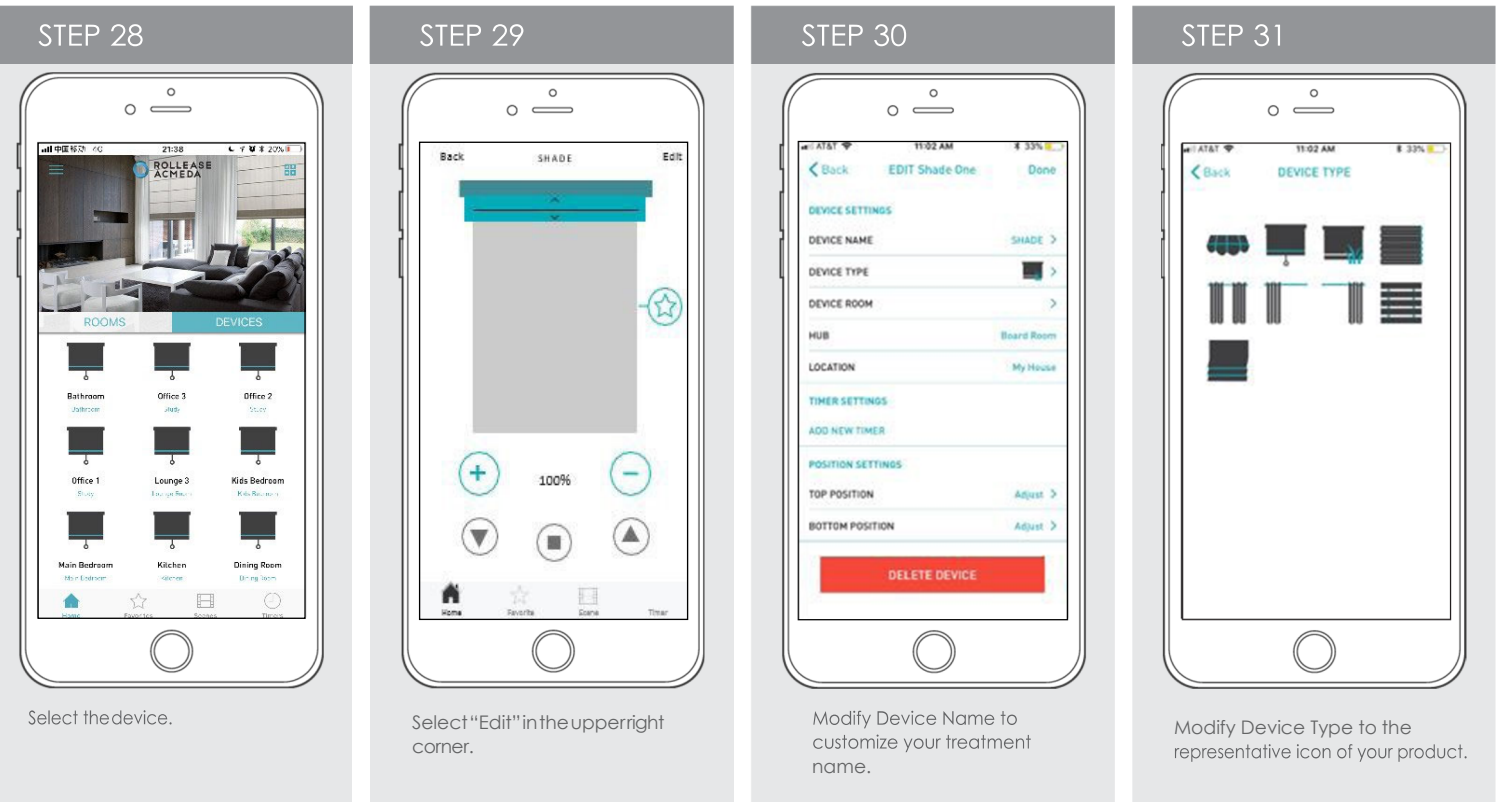

rolleaseacmeda.com © 2020 Rollease Acmeda Group

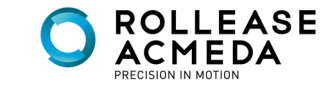

**NUTOMATE** 

### SETTING & SCENE INSTRUCTIONS

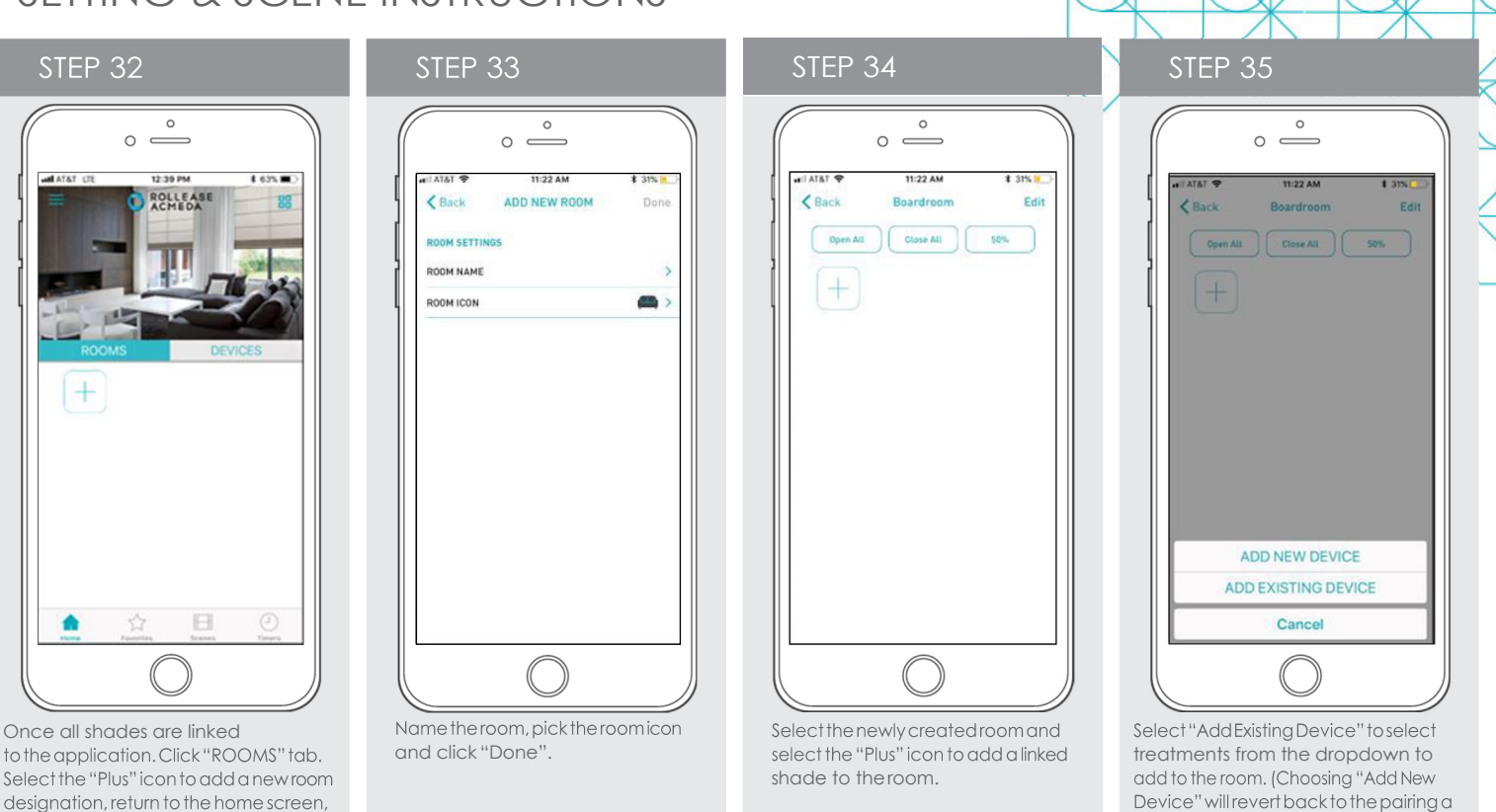

## SET-UP COMPLETE

Select "Room".

Your mobile application setup and product pairing is now complete. Shades added to rooms can be controlled simultaneously after selecting the desired room. See the following sections for instructions on creating scenes, setting timers and troubleshooting pairing failures.

Once you have completed the pairing process for the Wi-Fi bridge and linked all of your shades to the application, you can create scenes to set a covering or group of coverings to specific heights.

**1.** On the lower menu bar select the Scene icon. This will take you to the scene homepage.

**2.** Select "Add New Scene" to begin programming your desired scene.

**3.** Input your scene name and select a scene picture.

**4.** You can choose custom heights (by %) or set open/closed for all selected coverings. (If you select custom you must select a covering height for each selected treatment)

**5.** Select "Add New Device" to add your covering to the scene being created.

**6.** Set the covering height percentage if necessary.

**7.** Select "Done" to finalize your scene.

You can activate your custom scene by navigating to the scene menu, and pressing "GO" next to the desired scene name. If you wish to set a programmed timer to activate your scene or individual shades, please see the next section "Programming Timers".

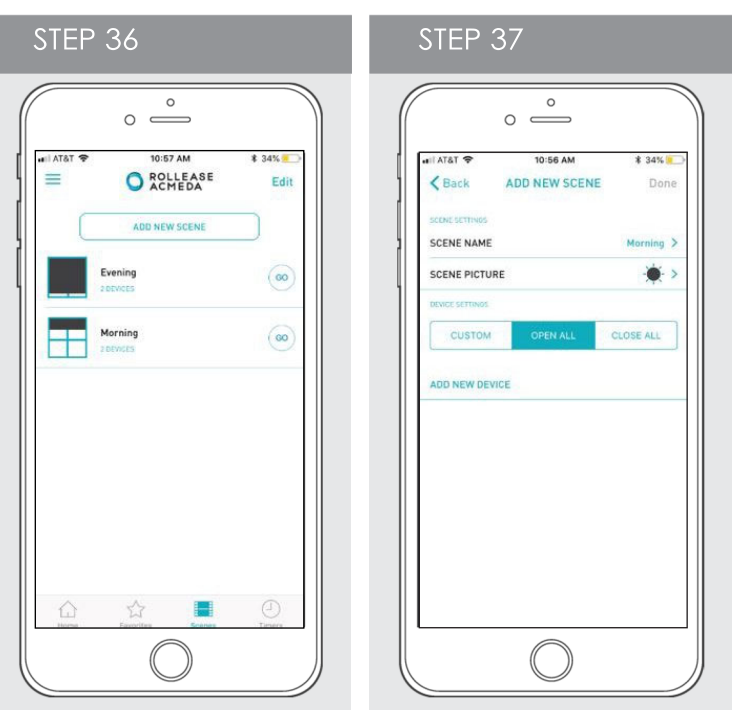

new device sequence.)

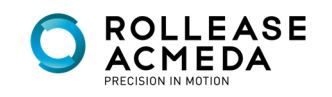

**JTOMATE** 

rolleaseacmeda.com © 2020 Rollease Acmeda Group

## CREATING SCENES:

Once you have completed the pairing process for the Wi-Fi bridge and linked all of your shades to the application, you can create scenes to set a treatment or group of treatments to specific heights.

- **1.** On the lower menu bar select the Scene icon. This will take you to the scene homepage.
- **2.** Select "Add New Scene" to begin programming your desired scene.
- **3.** Input your scene name and select a scene picture.
- **4.** You can choose custom heights (by %) or set open/closed for
- all selected treatments. (If you select custom you must select a
- treatment height for each selected treatment)
- **5.** Select "Add New Device" to add your treatment to the scene being created.
- **6.** Set the treatment height percentage if necessary.
- **7.** Select "Done" to finalize your scene.

You can activate your custom scene by navigating to the scene menu, and pressing "GO" next to the desired scene name. If you wish to set a programmed timer to activate your scene or individual shades, please see the next section "Programming Timers".

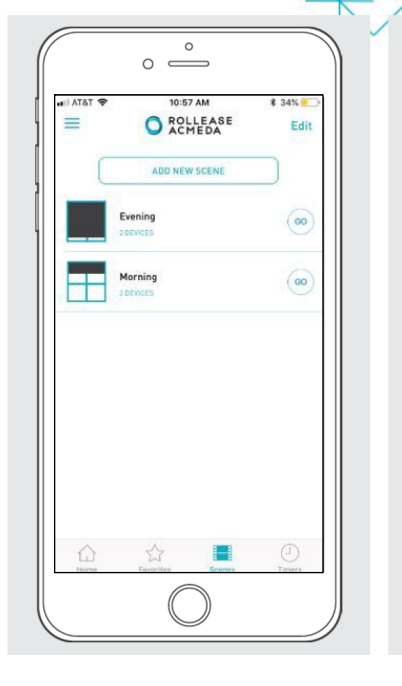

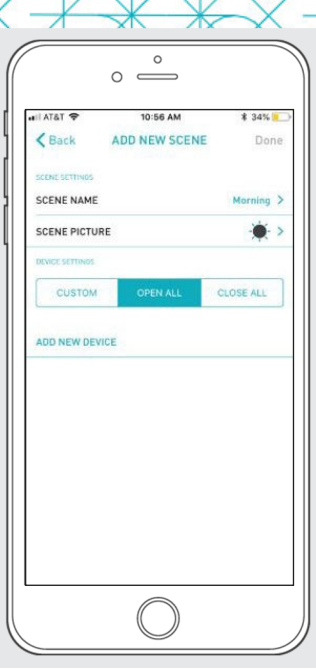

### PROGRAMMING TIMERS

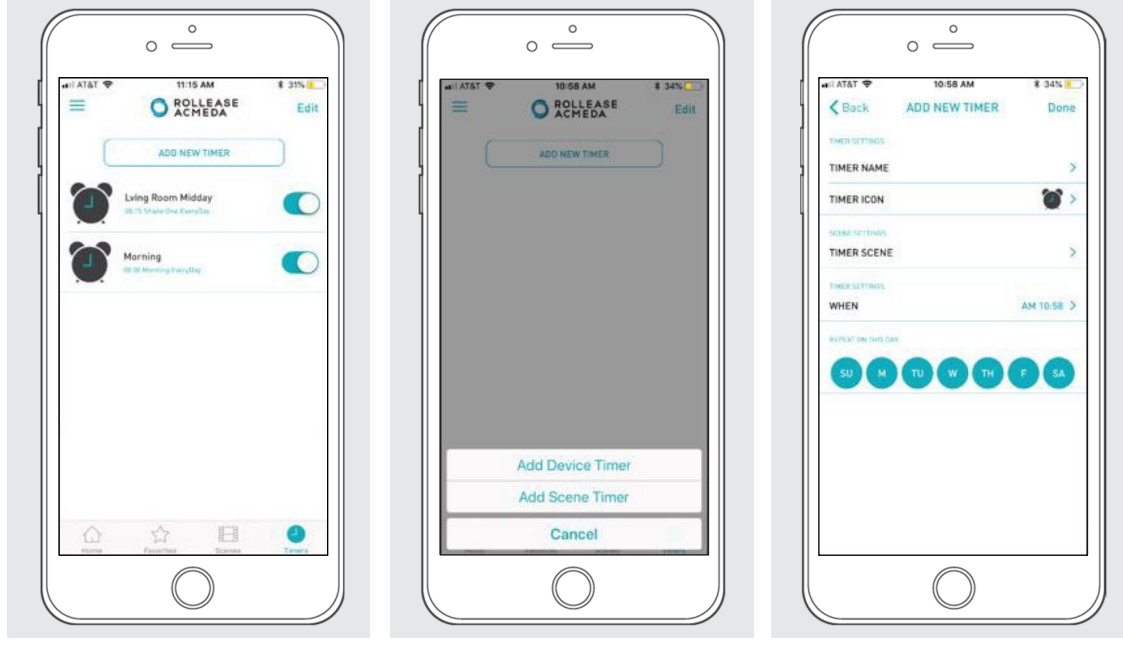

You can program timers to trigger the specific operation of your shades and scenes at your desired times throughout the day.

**1.** On the lower menu bar select the Timer icon. This will take you to the Timer homepage.

- **2.** Select "Add New Timer" to begin programming your desired timer.
- **3.** Select either "Add Device Timer" or "Add Scene Timer"
- **4.** Input your timer name and select a timer picture.
- **5.** Add the devices or scenes you wish to operate.
- **6.** Set the time you wish the timer to trigger shade control.
- **7.** Select the days you wish the timer to operate. (Black dot signifies the timer will repeat on that day)
- **8.** Select "Done" to finalize your timer.

You can turn your timer on or off to accommodate changes to your regular schedule. Slide the on/off selector on the Timer homepage next to the desired timer to activate or deactivate the time based control.

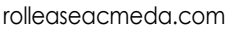

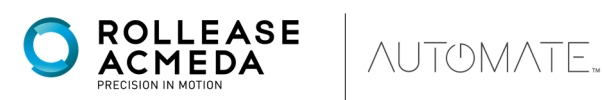

# LED INDICATION

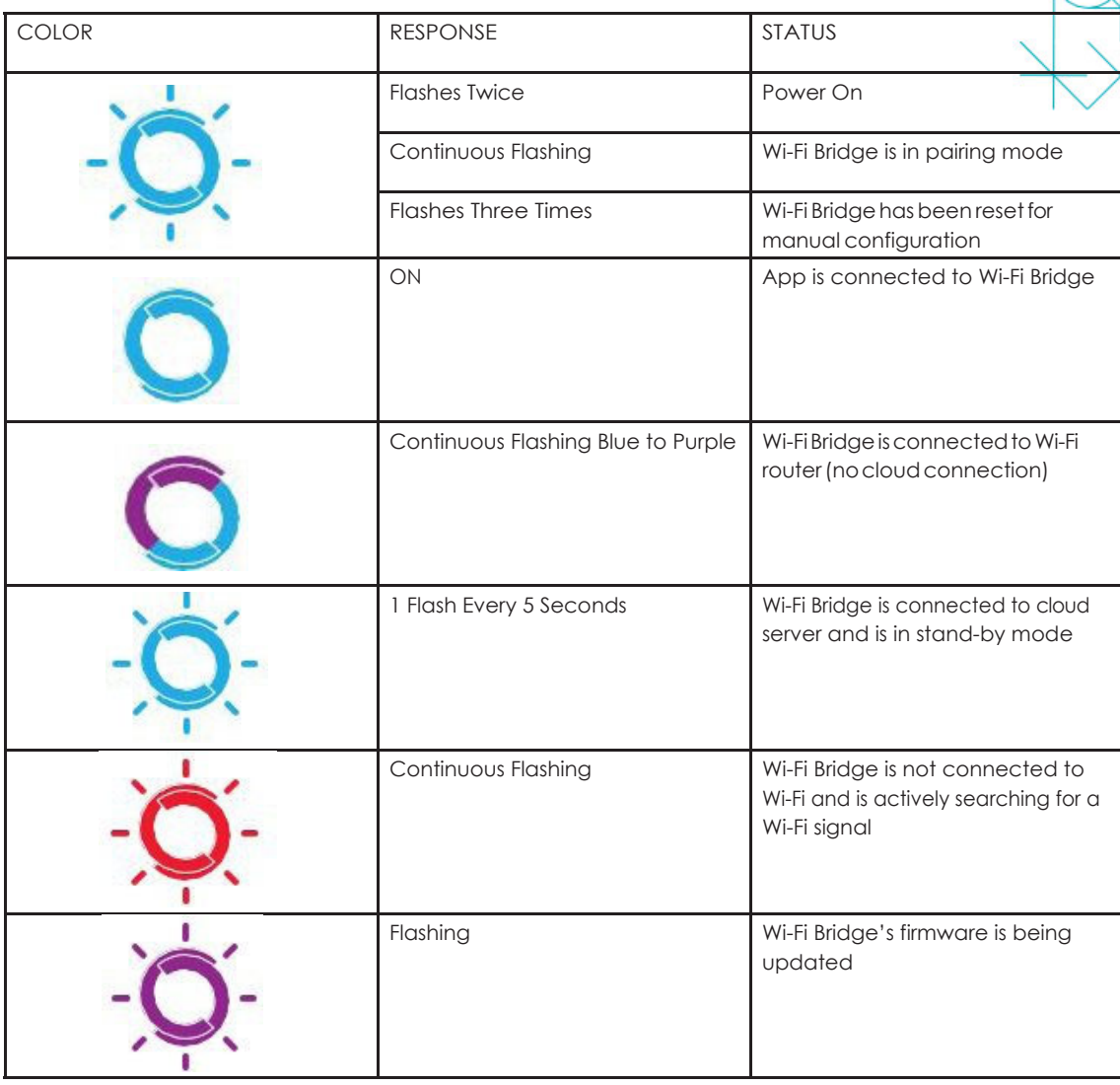

### TROUBLESHOOTING:

The following scenarios are common issues that may cause connectivity problems during the Wi-Fi bridge pairing process. If you cannot achieve success connecting the Wi-Fi Bridge to your network, please reference the below most common pairing roadblocks.

#### **I CANNOT CONNECT TO MY HIDDEN WI-FI NETWORK.**

Rollease Acmeda Wi-Fi Bridge does not currently support pairing with hidden networks. To connect to a hidden network, you will need to unhide the network. Once the network pairing process is complete you can re-hide the network and the Wi-Fi Bridge will work without issue.

#### **I HAVE MULTIPLE ACCESS POINTS AND CANNOT COMPLETE THE PAIRING PROCESS.**

If you have multiple wireless access points we recommend that you turn off all but one to complete the network pairing process. Once this is complete you can turn on all of the wireless access points and the Wi-Fi Bridge will work without issue.

#### **I CANNOT CONNECT TO MY 5GHZ WI-FI NETWORK.**

Rollease Acmeda Wi-Fi Bridge does not currently support operation over a 5GHz network. It operates on a 2.4GHz network. Most routers are dual band and can support both network configurations. Please make sure that the 2.4GHz band is turned on in your wireless router's settings.

#### **NETWORK SECURITY SETTINGS ARE INTERFERING WITH THE SETUP PROCESS.**

Some companies or large corporate offices have network security settings more advanced than the typical homeowner. If you are setting up in this environment please consult your network administrator. It may be necessary to enable device-to-device communication. One solution is to use a device with a mobile data connection available in the background to complete the set-up process.

#### **MY WI-FI BRIDGE IS NOT CONSISTENTLY WORKING.**

There are many things that can interfere with the radio communication that the Wi-Fi Bridge uses. Try positioning the Wi-Fi Bridge in a different location and/or closer to the shade to improve performance. Due to varying levels of interference it may be necessary to purchase additional Wi-Fi bridges to extend the coverage throughout your location.

For further assistance, contact your retailer, visit our website at www.rolleaseacmeda.com or email us at; automate@rolleaseacmeda.com

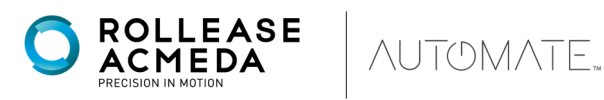

rolleaseacmeda.com

© 2020 Rollease Acmeda Group

### **Overview & Supported Features**

This driver is a Lighting Interface Controller for the Rollease Acmeda Automate Pulse Hub. It allows serial control over Rollease shades from ELAN.

#### **THE FOLLOWING OPTIONS ARE SUPPORTED BY THIS DRIVER**:

- Dimmer, Shade, and Louver lighting devices.
- Open, and Ramp Up commands.
- Close, and Ramp Down commands.
- Stop to halt the movement of rotation or positioning.
- Rotation accurate to 1.8% increments.
- Position accurate to 1% increments.

Any feature not specifically noted as supported should be assumed to be unsupported.

### **Automate Pulse Hub Configuration**

The hub will need to be installed and configured with the Automate Pulse application. All shades should be configured with the Automate Pulse application before starting the installation of the ELAN driver. Please refer to the Automate Pulse application for step by step instructions on how to add shades to your hub.

### **g! Configuration**

As with all third-party drivers these do not reside in the typical listing of drivers from ELAN. To add this driver to an ELAN system:

- 1. Download the .EDRVC file associated with this document if you do not already have it.
- 2. Place the .EDRVC file in a location on your computer.
	- a. I would recommend \User\<User>\Documents\Elan\Drivers.
- 3. In the g! Configurator navigate to the Lighting section.
- 4. Right click Communication Devices and click "Add New Communication Device..."
- 5. Select "Standard Connection" from the Communication Type list.
- 6. Select "Serial Port" from the Hardware Type.
- 7. Select the COM port in the "COM Port" drop down menu that the hub is connected to.
- 8. Click "OK" to create the Serial Communication device.
- 9. Right click Lighting Interfaces and select "Add New Lighting Interface...".
- 10. Click the "Search Folder…" button at bottom of the new window that opened.
- 11. Navigate to the location you saved the .EDRVC file to and select it.
- 12. Select "Rollease Acmeda Automate v1" from the list and click "OK".
- 13. A prompt will appear saying there will be no support from ELAN, click "OK".
- 14. The driver should now be visible under the Lighting Interfaces header.

### **Installation Process**

It is recommended that you follow the below installation process in order to ensure proper functionality with the driver.

- 1. Select the Interface Type you want to use in Elan to control the shades.
	- a. You can do this by setting the configuration option "Interface Type" to "Dimmer" or "Shade". Louver's will be added later.
- 2. Select the Communication Device you created during the g! Configuration process above in the "Communication Device" configuration line.
- 3. Click "Discover Devices" at the bottom of the lighting interface window.
	- a. Please wait a few seconds for the driver to find all shades on all connected hubs.
- 4. At this point your shades should be created under the lighting interface.
	- a. You should also see hubs listed under "Hubs"
	- b. You should also see shades listed under "Shades"
- 5. [Optional] If you want to control the rotation of the shade you can add a Louver device
- 6. Right click Lighting Devices (None) or any of the shades that have been created.

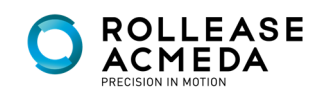

- 7. Select "Add New Device".
- 8. Select "Louvre Tilt".
- 9. Enter the hub address in the "Hub Address" configuration line of the Louver device.
- 10. Enter the address of the shade in the "Shade Address" configuration line of the Louver device.
- 11. Enter "LOUVRE" (without quotes) into the Type configuration line.
- 12. Bind the devices to user interface components in the custom pages.

### **g! CONFIGURATION DETAILS**

The following table provides settings used in Configurator. In the table below:

- "<User Defined>", etc. Type in the desired name for the item.
- "<Auto Detect>", etc. The system will auto detect this variable.
- "<System>", etc. The setting has been automatically set by the system.
- "<Select>" A dropdown with a list of options

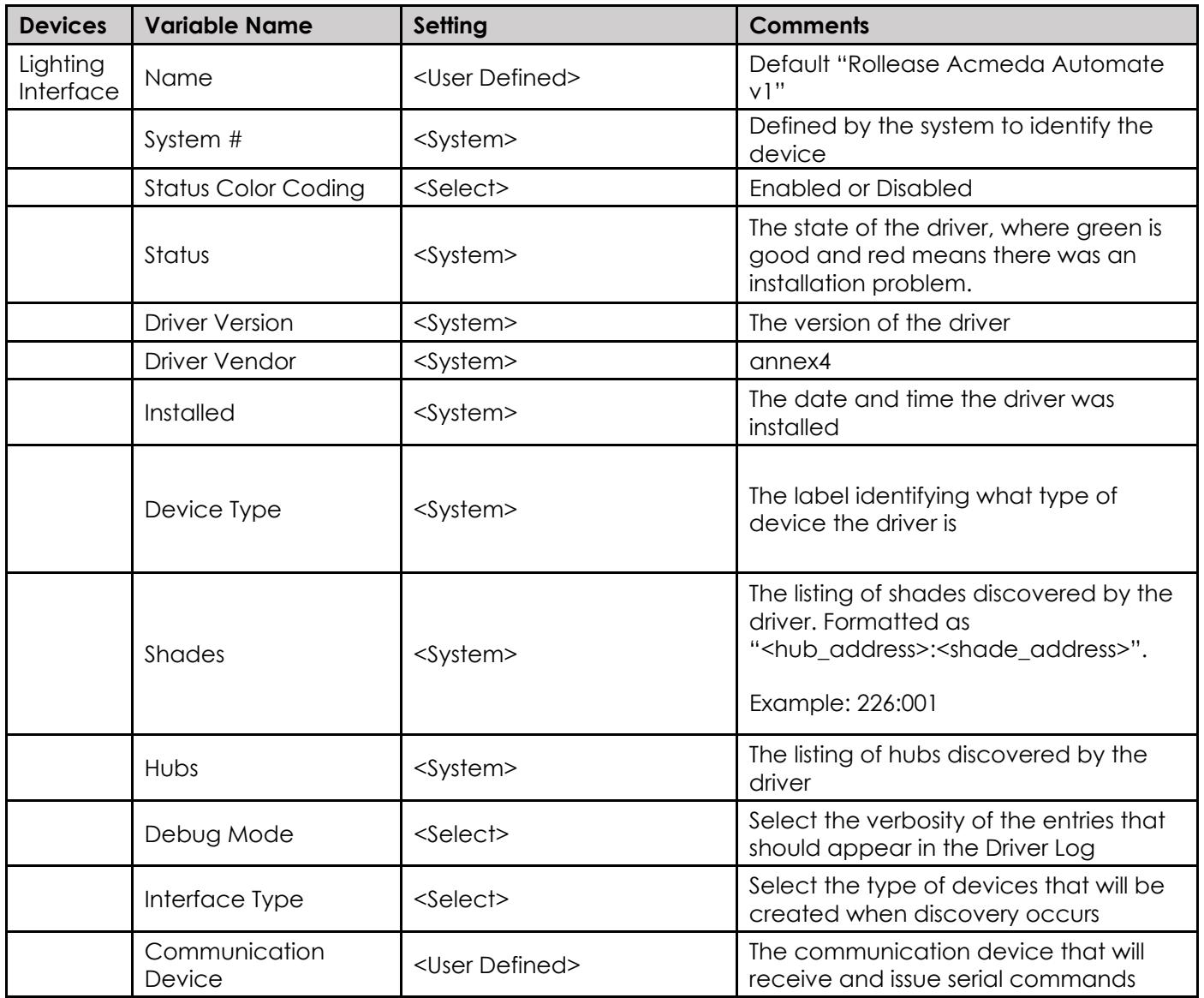

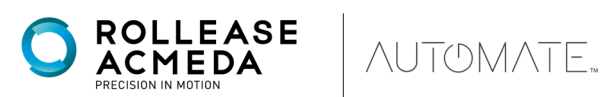

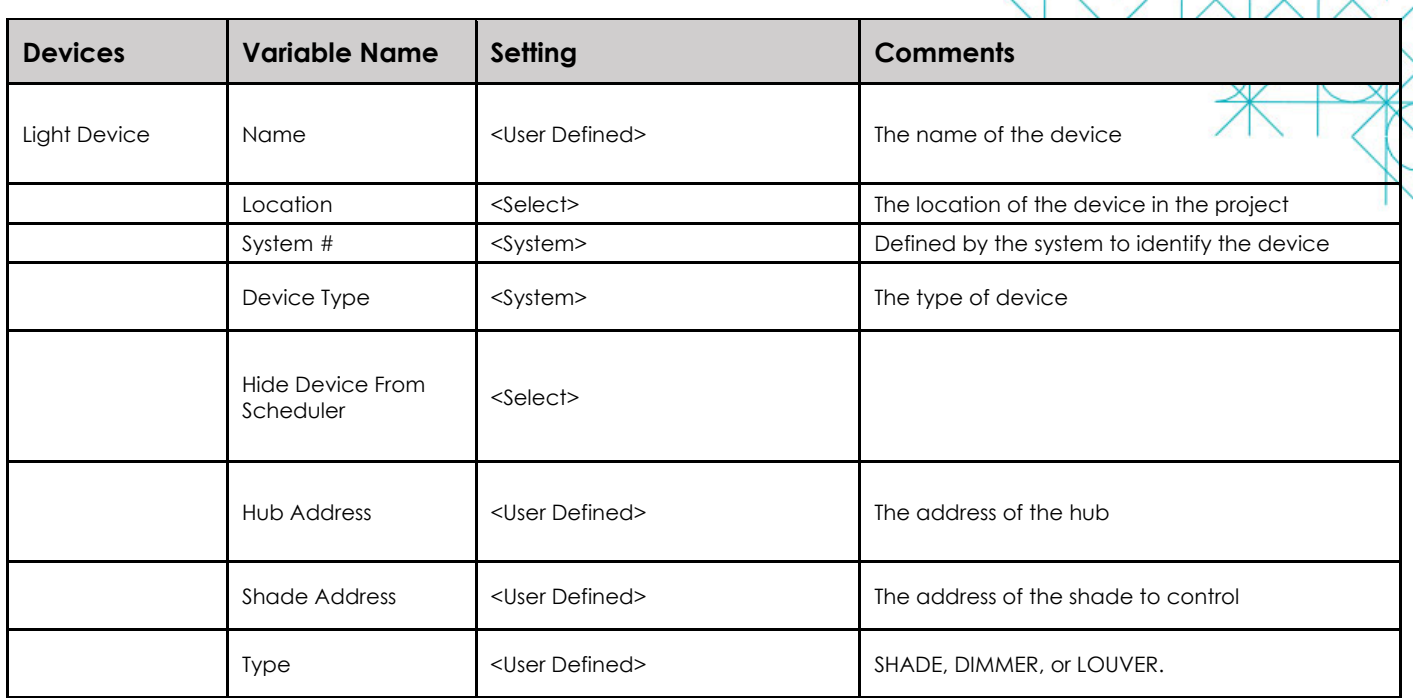

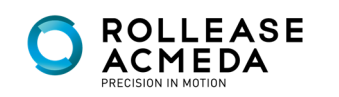

### ELAN HUB DRIVER INSTALLATION

### **INTEGRATION DIAGRAM**

### **WI-FI BRIDGE CONNECTIONS:**

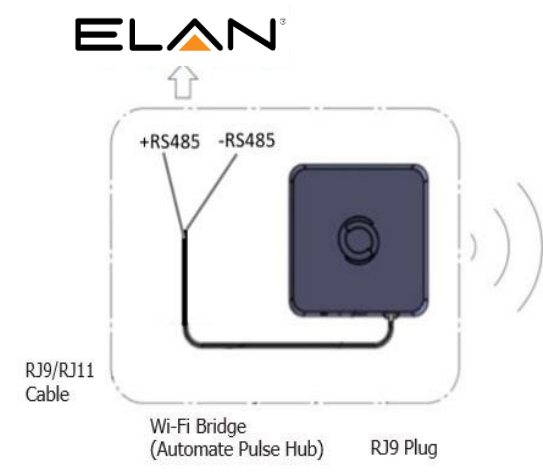

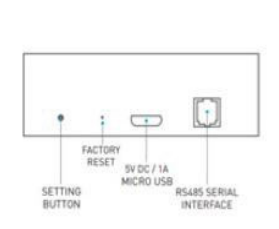

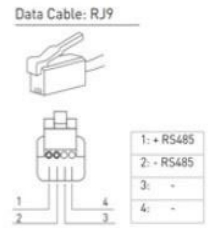

### FREQUENTLY ASKED QUESTIONS:

#### **NO WI-FI BRIDGE (AUTOMATE PULSE HUB) DETECTED.**

Make sure that the correct 485 port is defined on the ELAN controller.

#### **SHADE LIMITS ARE NOT SET PROPERLY**

Calibrate shade limits with your remote control before configuring shade in ELAN system.

#### **SHADE IS NOT MOVING AT ALL**

Make sure the selected Wi-Fi Bridge (Automate Pulse Hub) is the correct Wi-Fi Bridge (Automate Pulse Hub) for the shade to be controlled.

#### **I HAVE MULTIPLE WI-FI BRIDGES (AUTOMATE PULSE HUBS), WHAT DO I DO?**

Multiple Hubs are automatically detected during discovery.

### SUPPORT RESOURCES:

For further assistance, contact your retailer, visit our website at www.rolleaseacmeda.com or email us at; automate@rolleaseacmeda.com

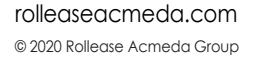

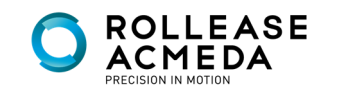